## **Tatacara Permohonan Secara Online Cetak Phyto/Health Certificate**

\*) Penggunajasa tidak perlu menunggu di ruang pelayanan, cukup datang mengambil sertifikat yang sudah dicetak

1. Login PrioqKlik

2. Klik Menu Sertifikat → Request Cetak Phyto atau Menu Sertifikat → Request Cetak HC

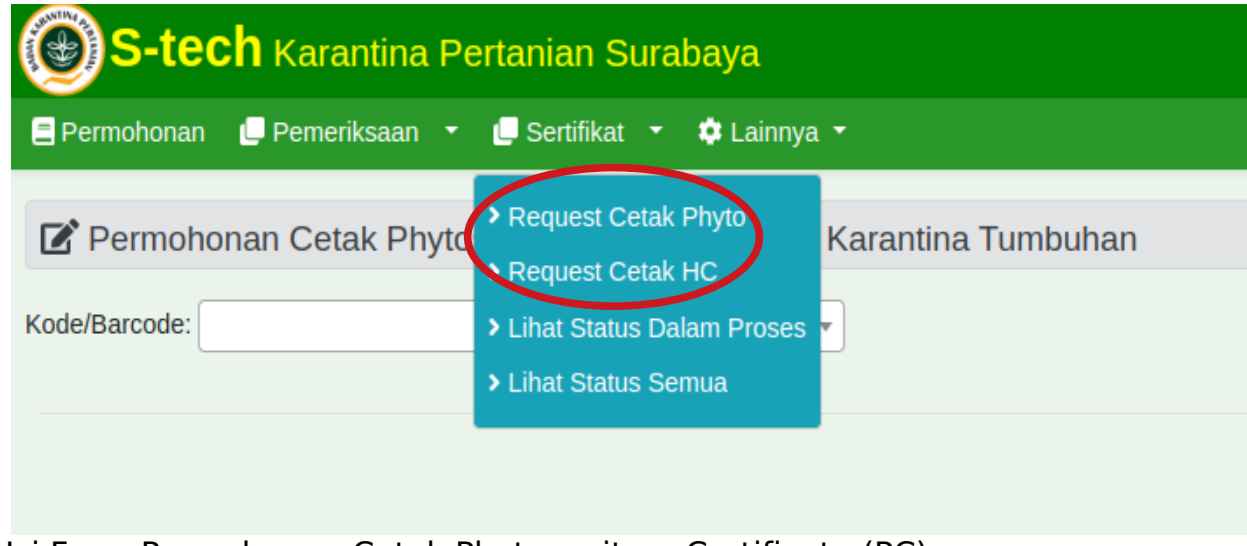

4. Isi Form Permohonan Cetak Phytosanitary Certificate (PC)

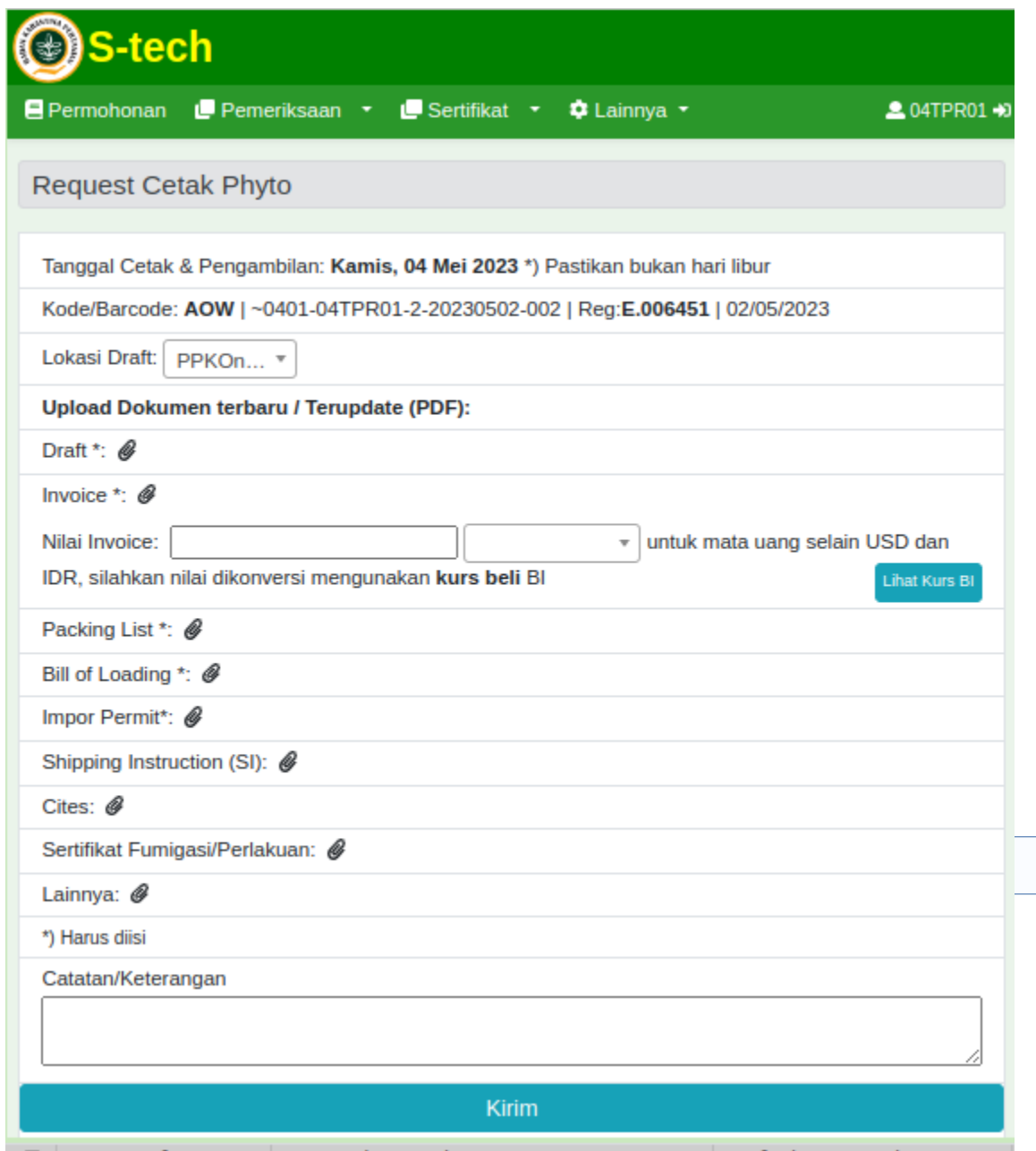

5. Pantau Proses

## 6. Konfirmasi Draft Sertifikat

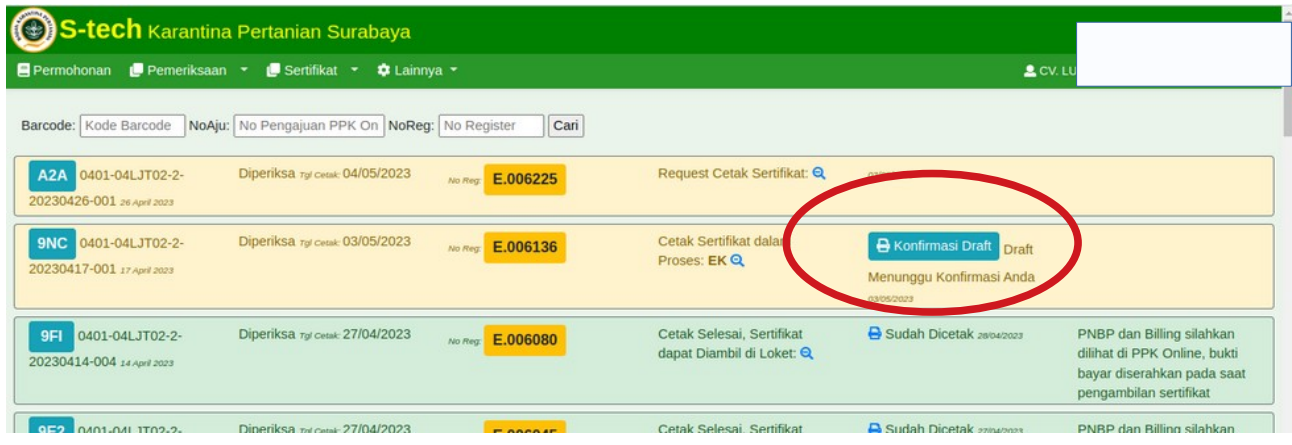

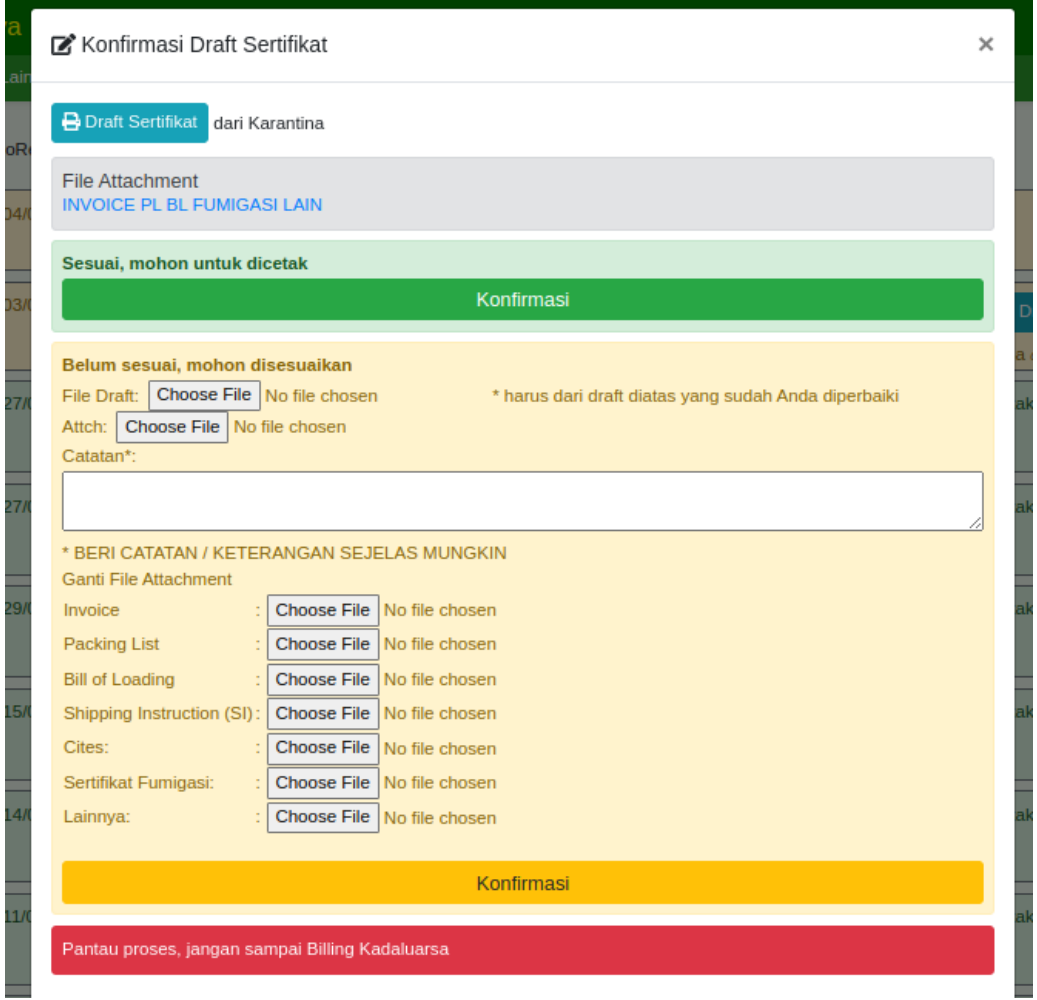

- 7. Lakukan Pembayaran PNBP (Cek di PPK Online)
- 8. Cetak Selesai, sertifikat siap diambil